# **YQrVIO**"

### **Weather station**

By linking weather station to xarvio FIELD MANAGER, **real time weather conditions** will be directly displayed in the platform. Additionally, the weather data from your device feeds into xarvio's algorithms and these measurements further improve the risk and growth stage models for more precise recommendations.

### **1. The first step is to connect the weather station to your FIELD MANAGER account.**

o To do this, log into the application and click on **your profile** (top right corner of the screen).

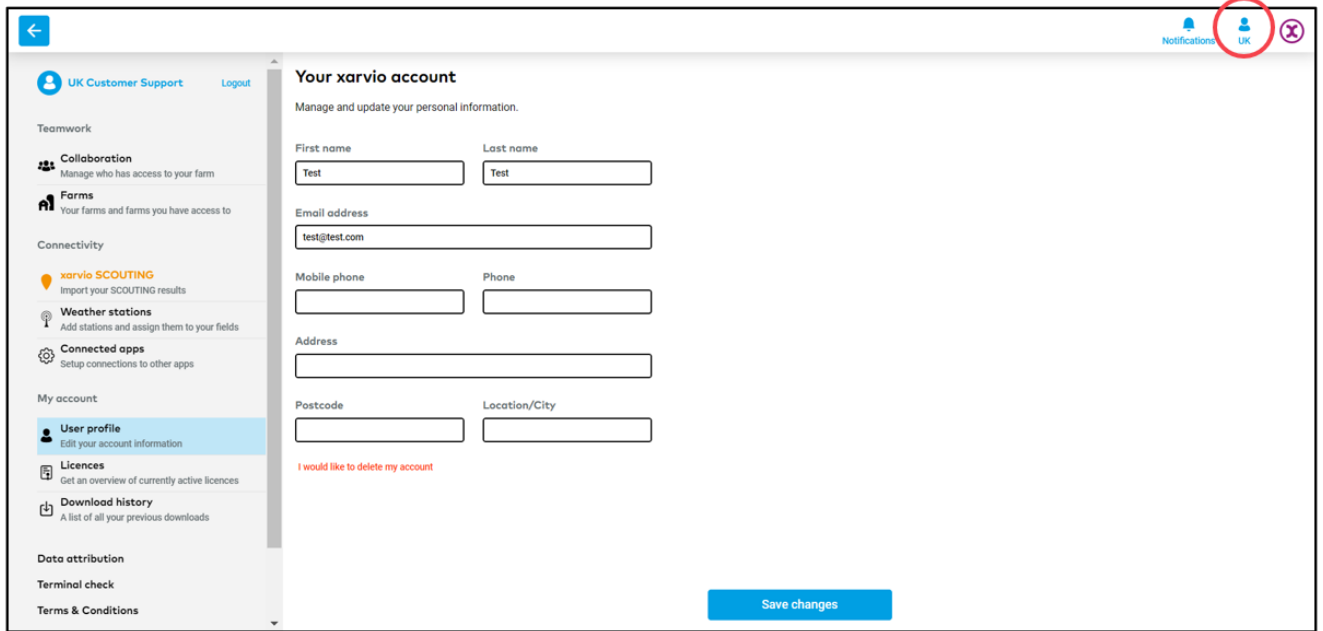

o On the left panel, click on **Weather stations** to integrate any weather station device you own (**Arable, Sencrop** or **Pessl**) with xarvio FIELD MANAGER.

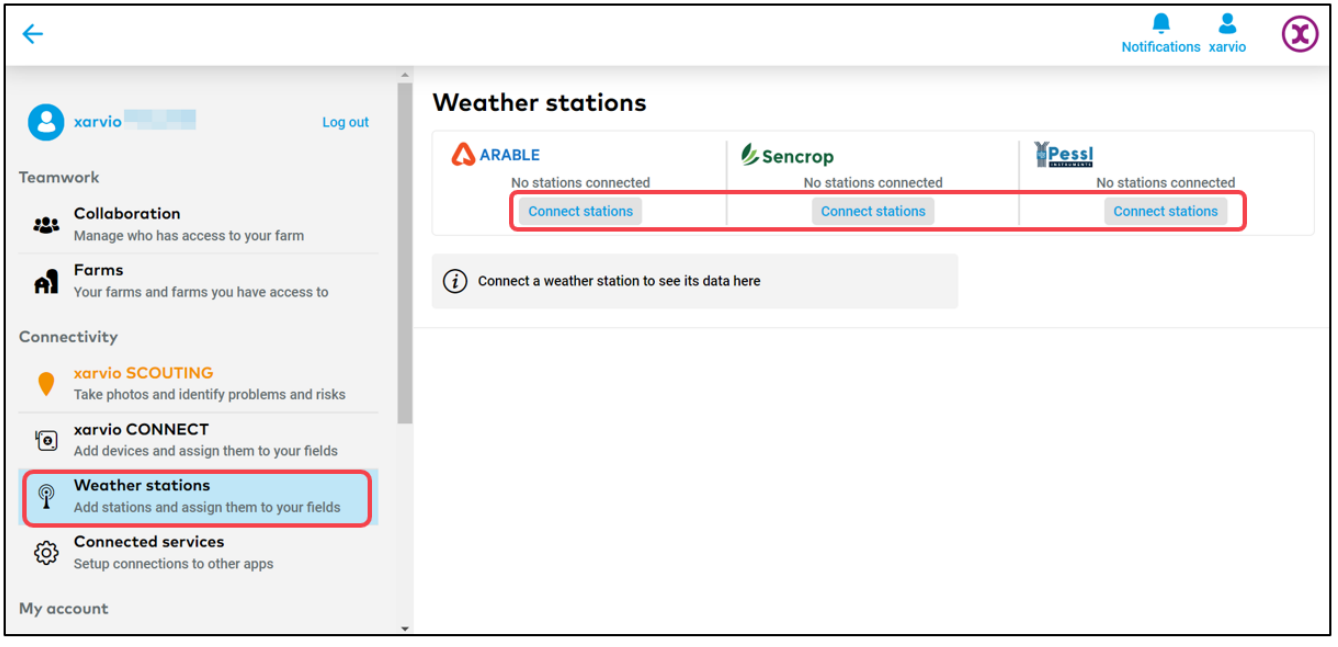

**The API key (Arable) or [Sharing](https://community.xarvio.com/s/xarvio-article-detail?id=ka02p000000RxfkAAC) key of the device is needed to connect it to xarvio FIELD MANAGER. This can be obtained right after purchasing the weather station (Arable) or it can be generated on our partners platform (Sencrop, FieldClimate by Pessl Instruments).**

o Enter the **API key/Sharing key** for the device and click **Connect devices** to proceed.

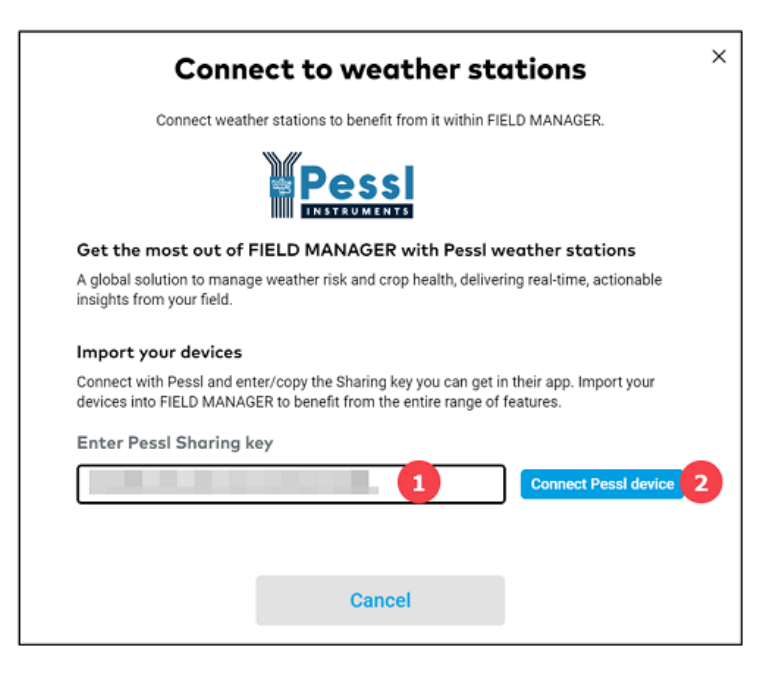

- 1. Paste or enter **API/Sharing key**.
- 2. Click **Connect device** to display weather data.
- o Once successfully connected, all devices linked to that **API/Shared key** will be displayed.

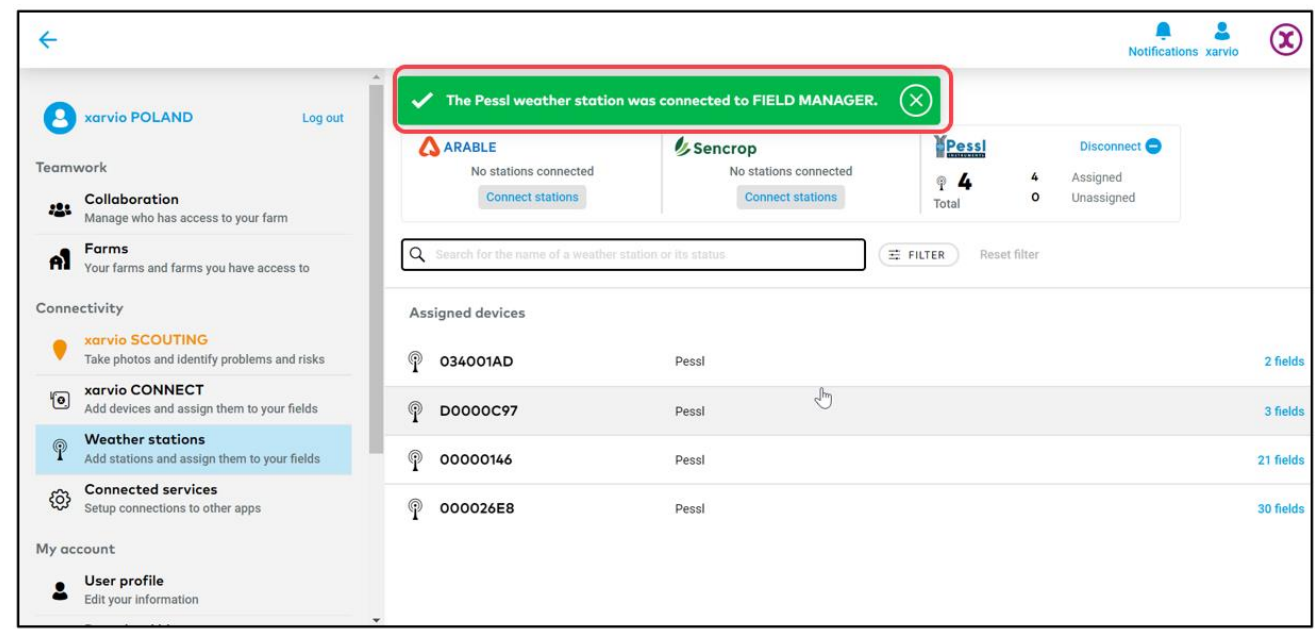

o Next step is to **assign fields** in xarvio FIELD MANAGER and get live in-field weather data.

o If you want to disconnect the device from xarvio FIELD MANAGER, click on **Disconnect**.

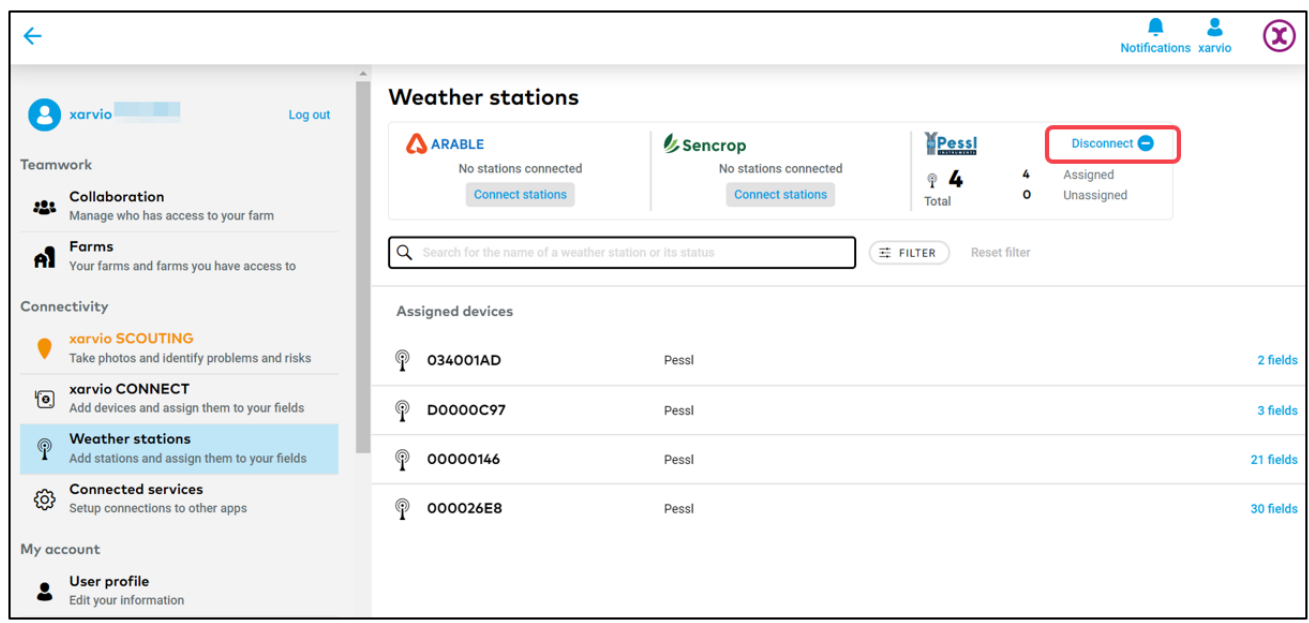

o On the **pop-up screen**, click:

 $(i)$ 

- 1. **Disconnect** to proceed.
- 2. **Cancel** to abort disconnection.

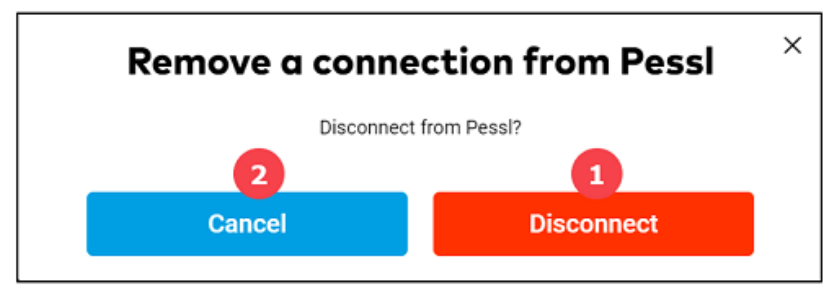

**2. The second step is to assign field(s) to the weather station device in FIELD MANAGER.**

**Assigning the field is essential to incorporate the field-specific weather data with xarvio's agronomic models and receive more precise field recommendations.**

o In the **Weather station section**, click on **Assign** to add a field.

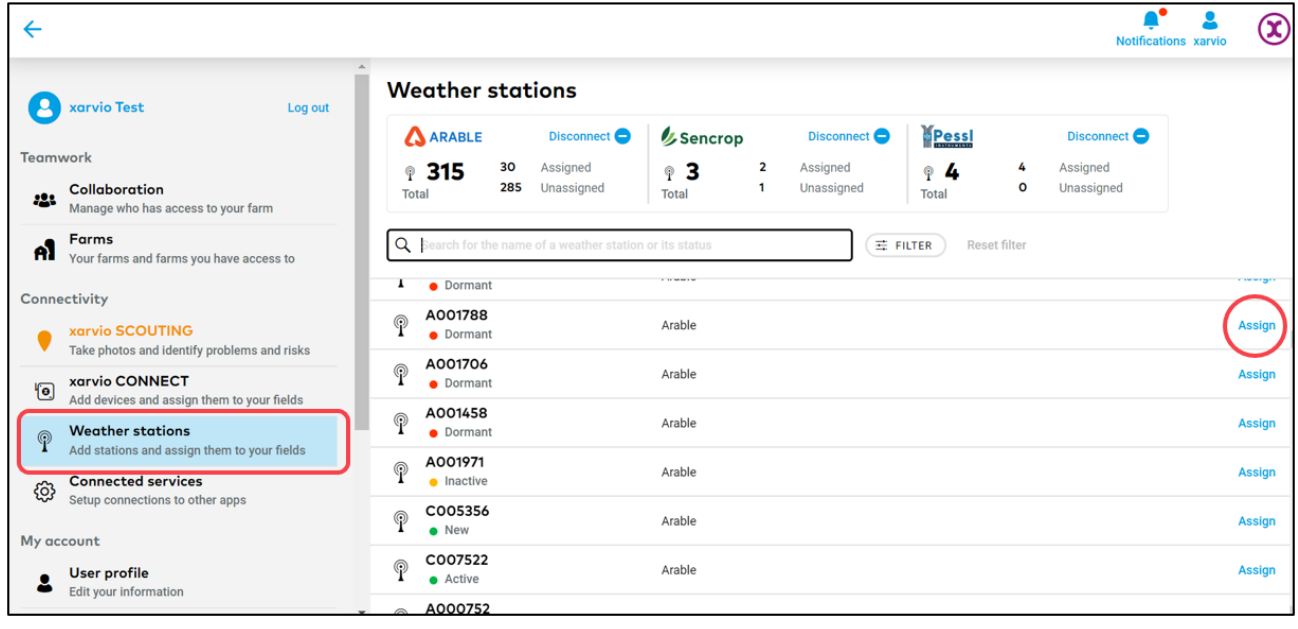

o If some of your fields are already assigned to a weather station and you would like to add another one, find the device and click **Assign field** in right top corner.

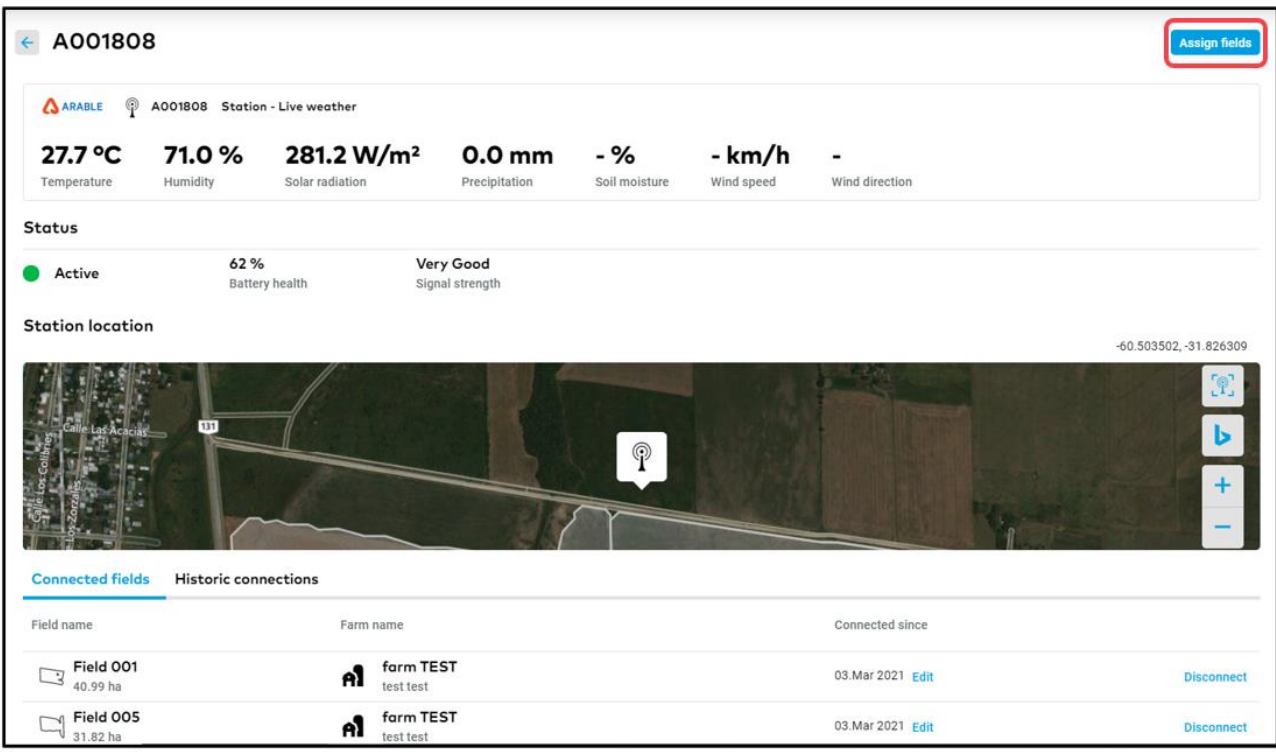

- o xarvio FIELD MANAGER will list the fields that are closer to the device.
- o On the next screen, select the fields to map and click **Assign to station**.

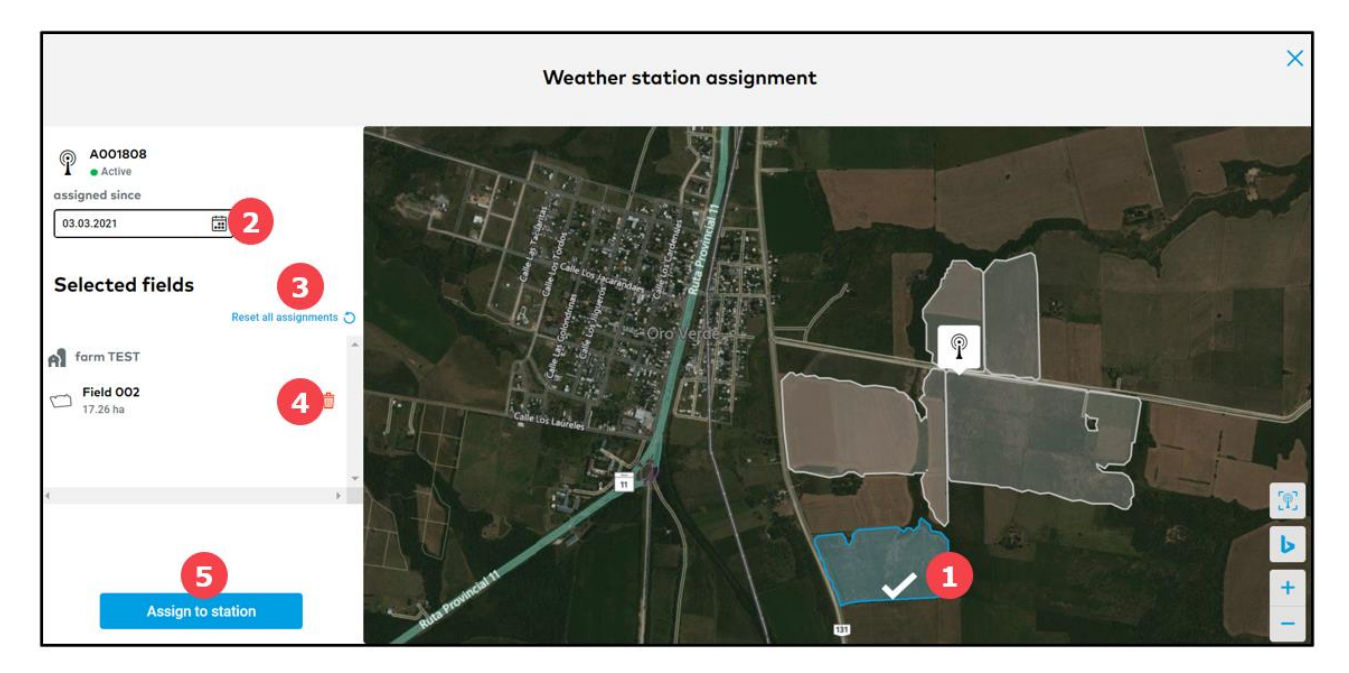

- 1. **Select** or **de-select** fields on the map just by clicking on them.
- 2. Enter the **date** of assignment.
- 3. Click to **Reset all assignments**.
- 4. Click to **delete** particular field from the list.
- 5. Click **Assign to station** to map selected fields to you weather station.

o Fields currently **connected** to your device will be listed in **Connected fields** section.

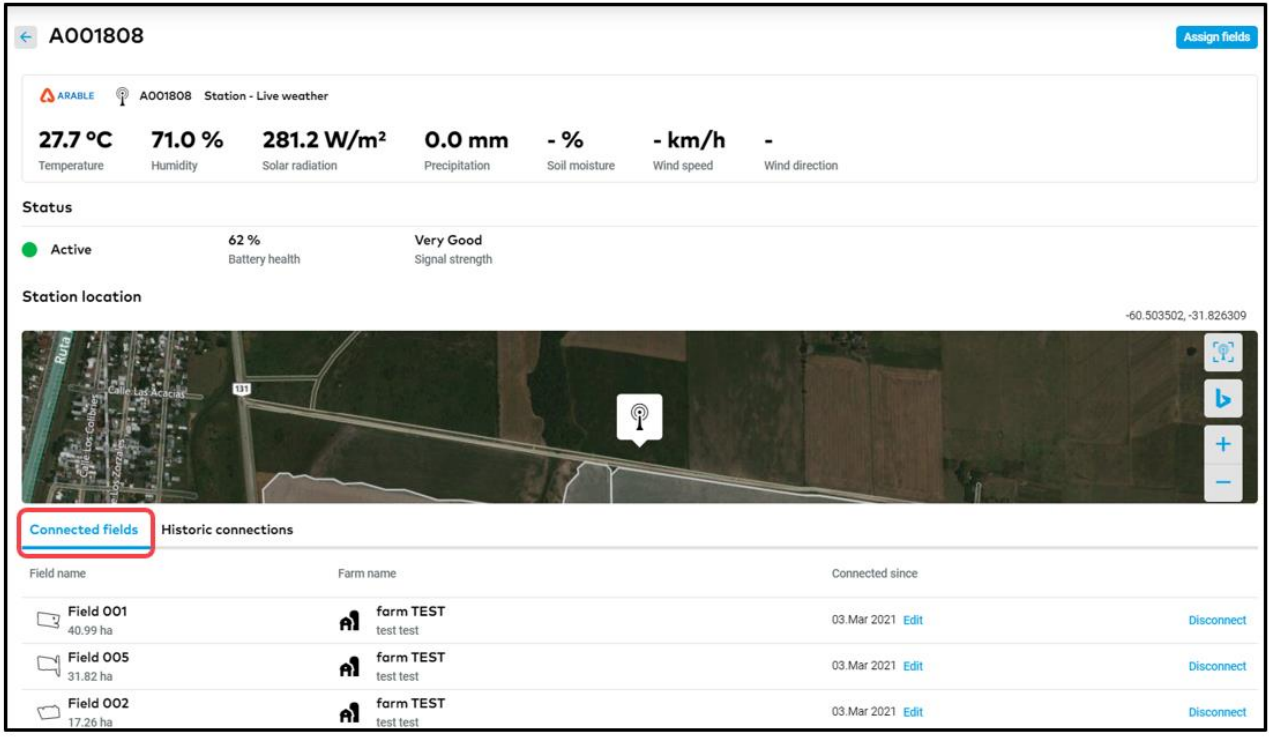

o If you want to **disconnect** a field assigned to your Arable device, click on **Disconnect** option.

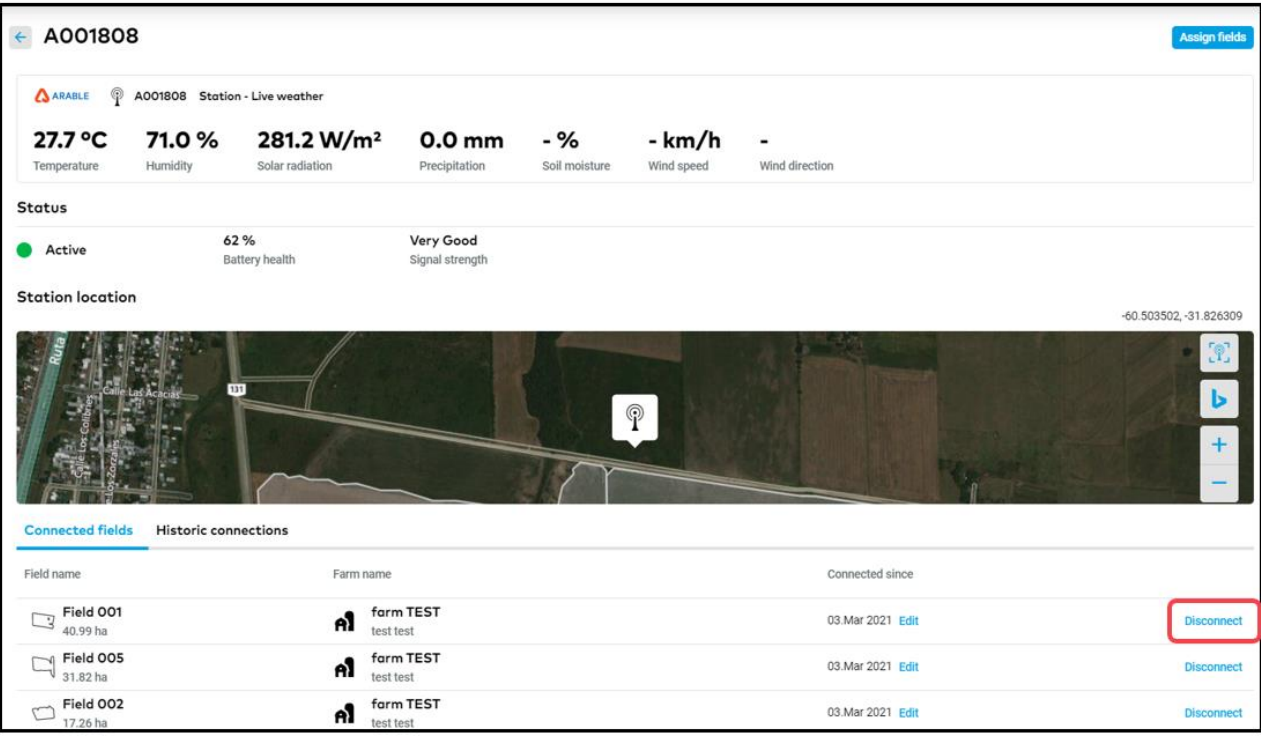

o On the next screen, confirm by clicking on **Unassign**. Fields can always be reassigned to the device.

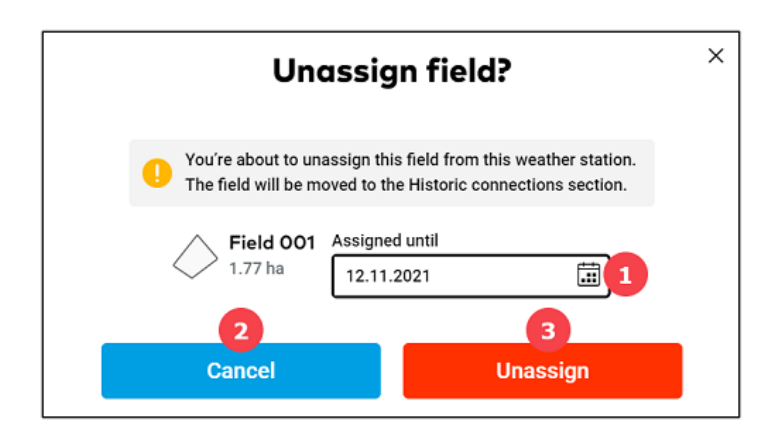

- 1. Enter the **date** of disconnection.
- 2. Click **Cancel** if you change your mind.
- 3. Click **Unassign** to proceed.
- o Disconnected fields can be found in **Historical connections** section**.**

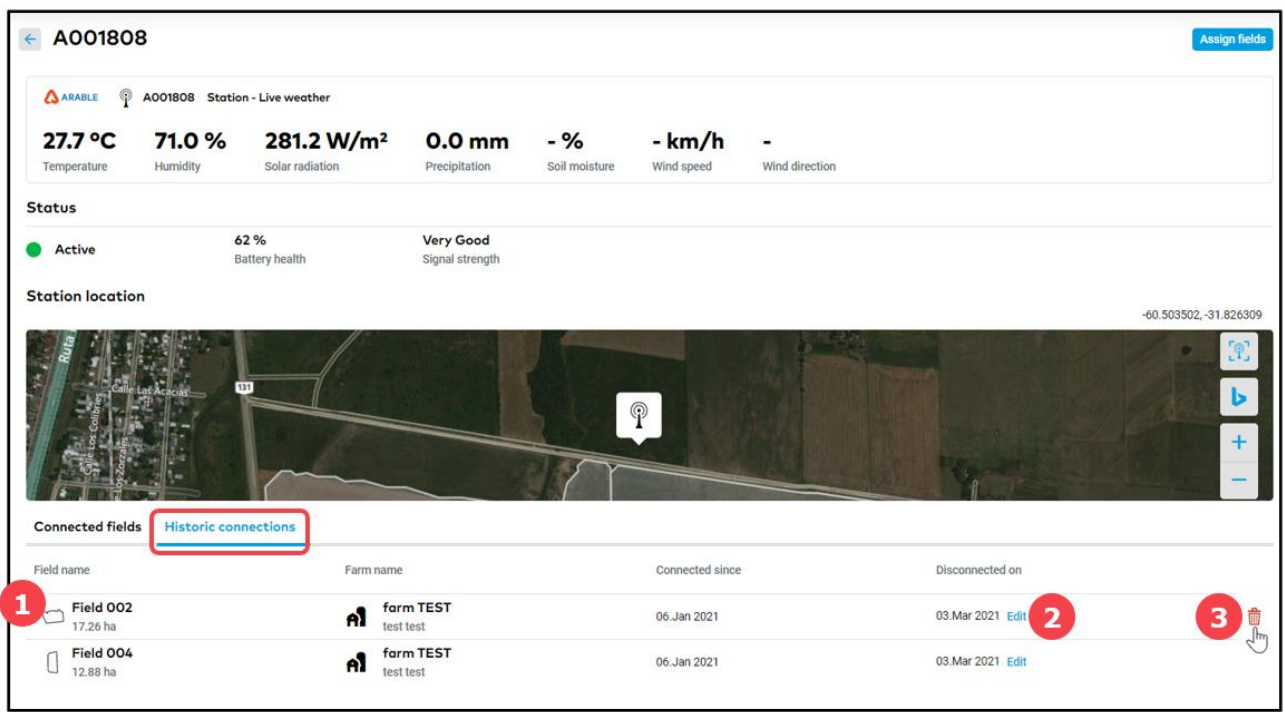

- 1. List **fields disconnected** from the Arable device.
- 2. Click **to edit the disconnection date.**
- 3. **Delete** the field from the list.

o Once the fields are successfully linked to the weather station in xarvio FIELD MANAGER, you will be able to see all **live weather data** captured by the device.

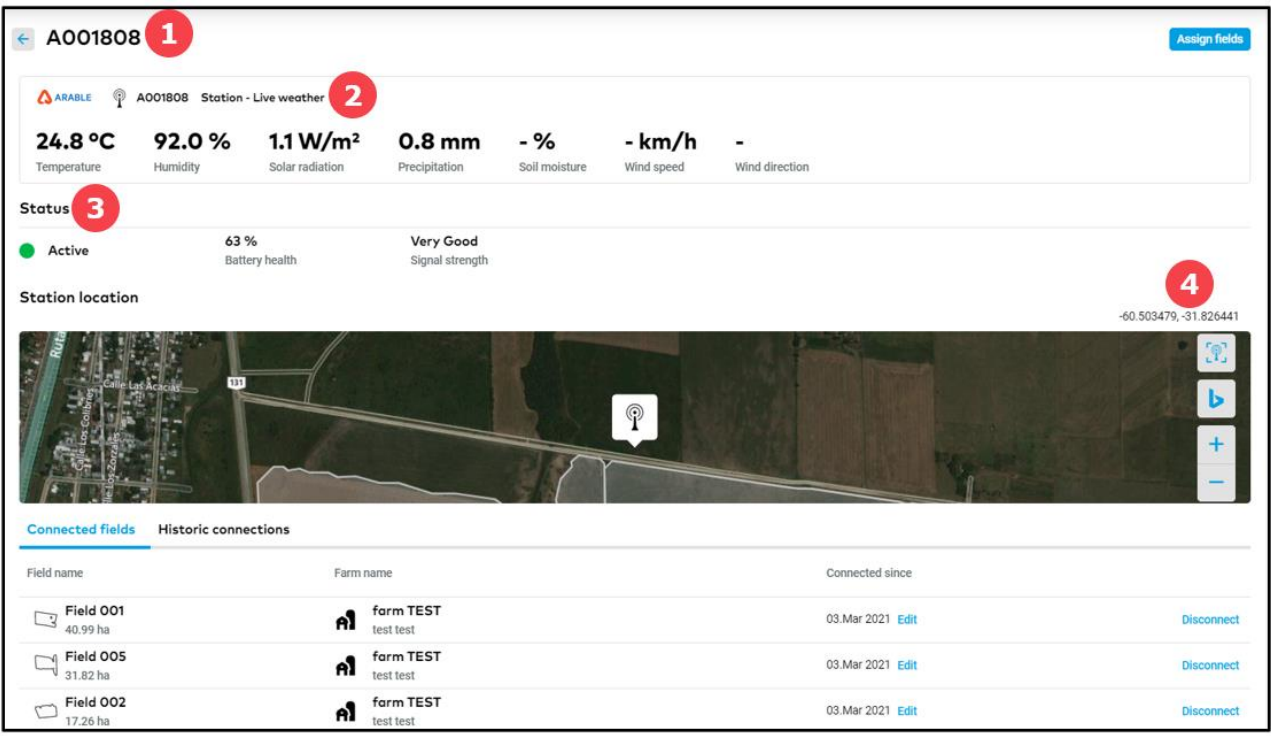

- 1. Shows the device **name.**
- 2. Presents live in-field **weather data** received from the device.
- 3. Shows the **Status** of the device activity, battery health etc.
- 4. **Device location** on the map along with its latitude and longitude.

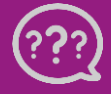

## **Obtaining xarvio Sharing Key**

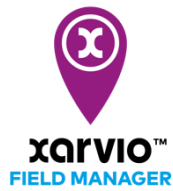

If you want to access real time weather data from your **weather station** in xarvio FIELD MANAGER and integrate them into xarvio agronomic models, you need to first obtain a **Sharing key**, which can then be entered into the xarvio FIELD MANAGER system.

### **For Sencrop weather station:**

o Go to **Sencrop** portal <https://app.sencrop.com/login> and log into your account.

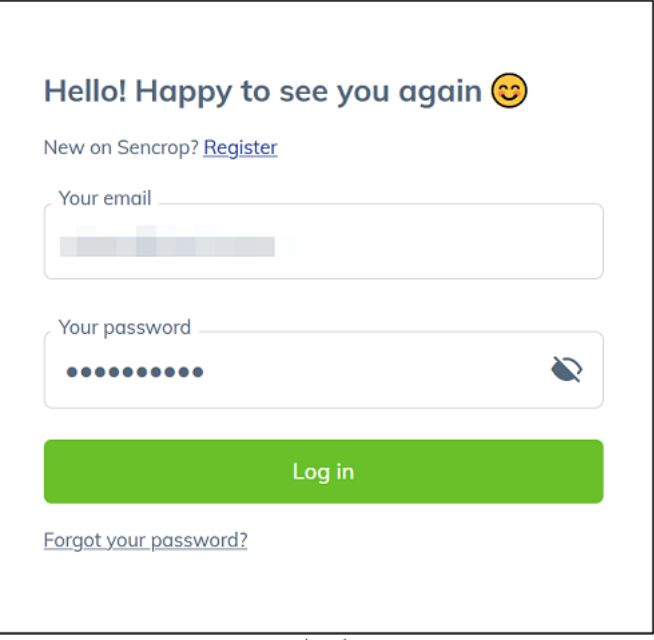

o Once logged in, click on your profile (top right corner of the screen) and select **DST** from the dropdown list.

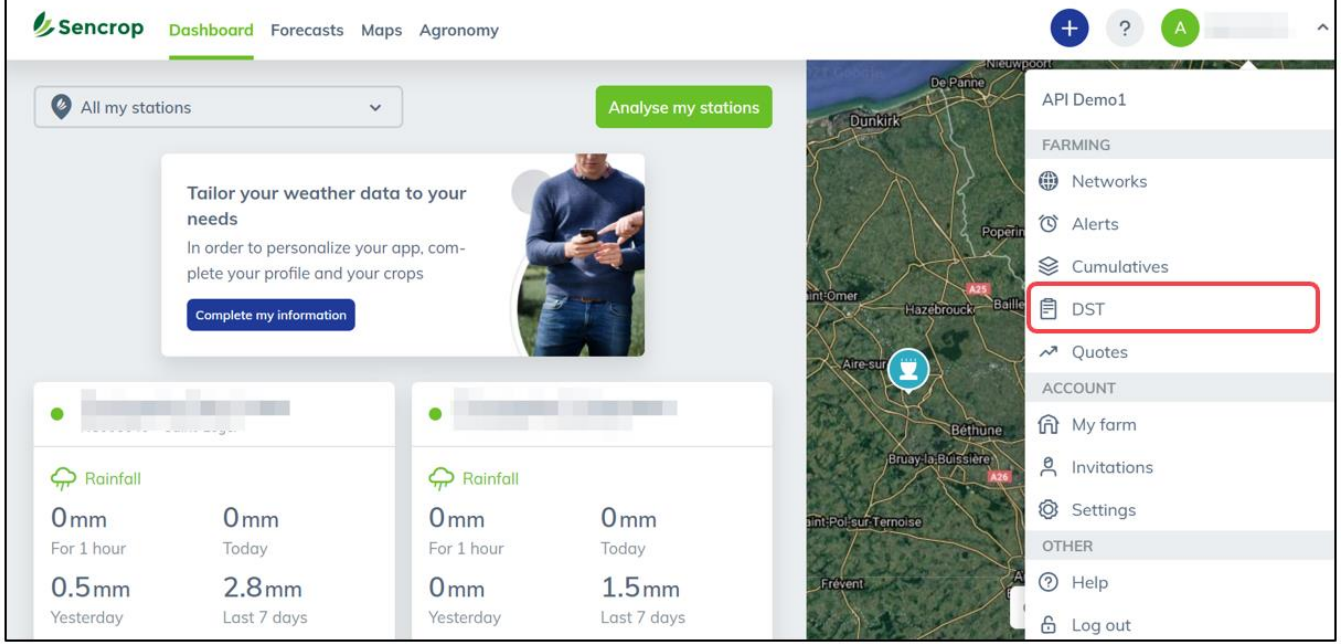

o From tools and services, select **xarvio FIELD MANAGER**.

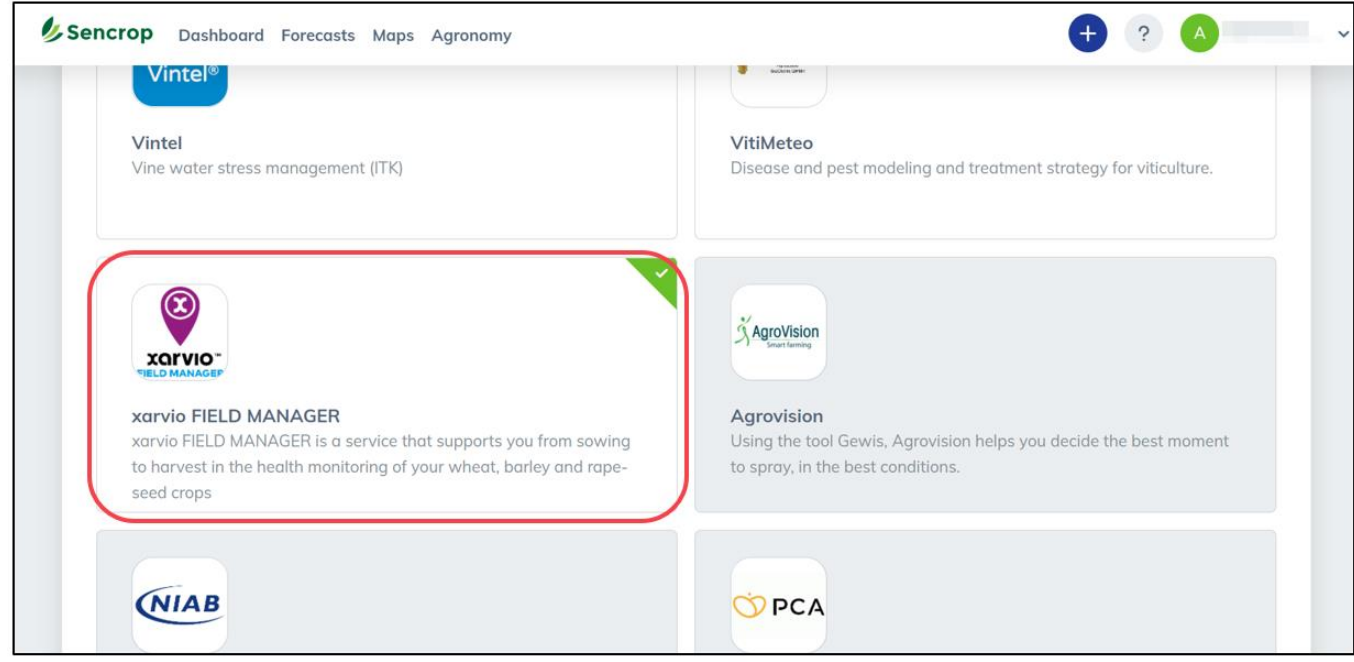

o Click on **More details** to get a **Sharing key** (activation code)**.**

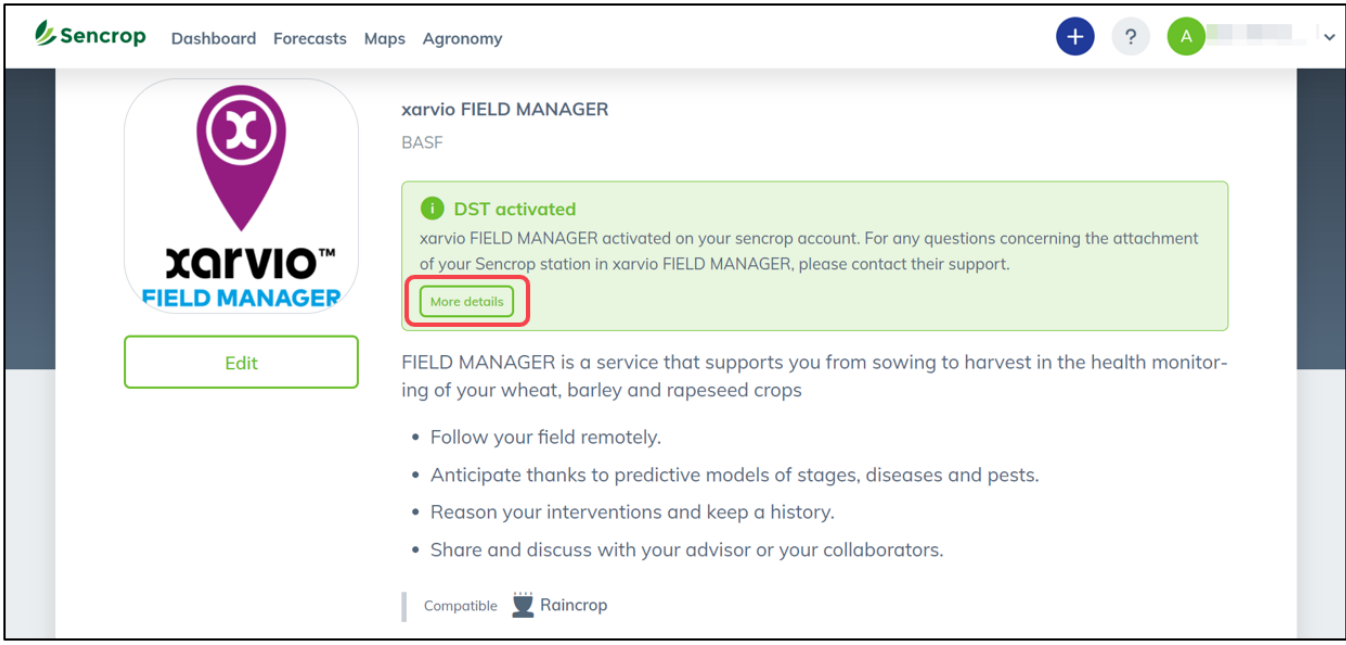

### **For Pessl weather station:**

o Go to **FieldClimate by Pessl Instruments** portal: https://ng.fieldclimate.com/auth/login and log into your account.

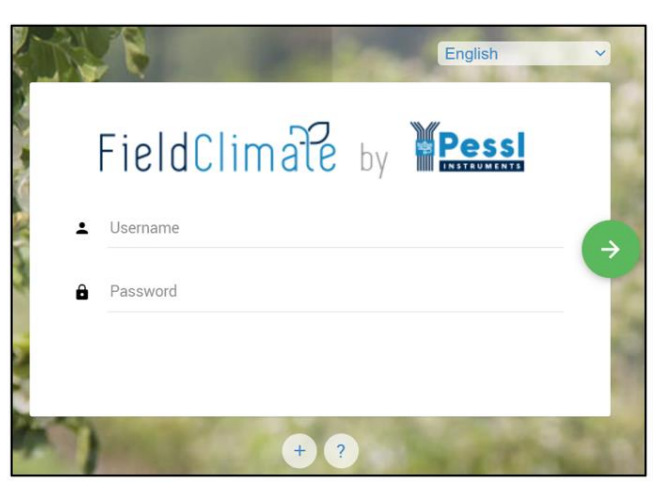

o Click on the **User Menu** in the top right corner and select **API services** from the drop-down list.

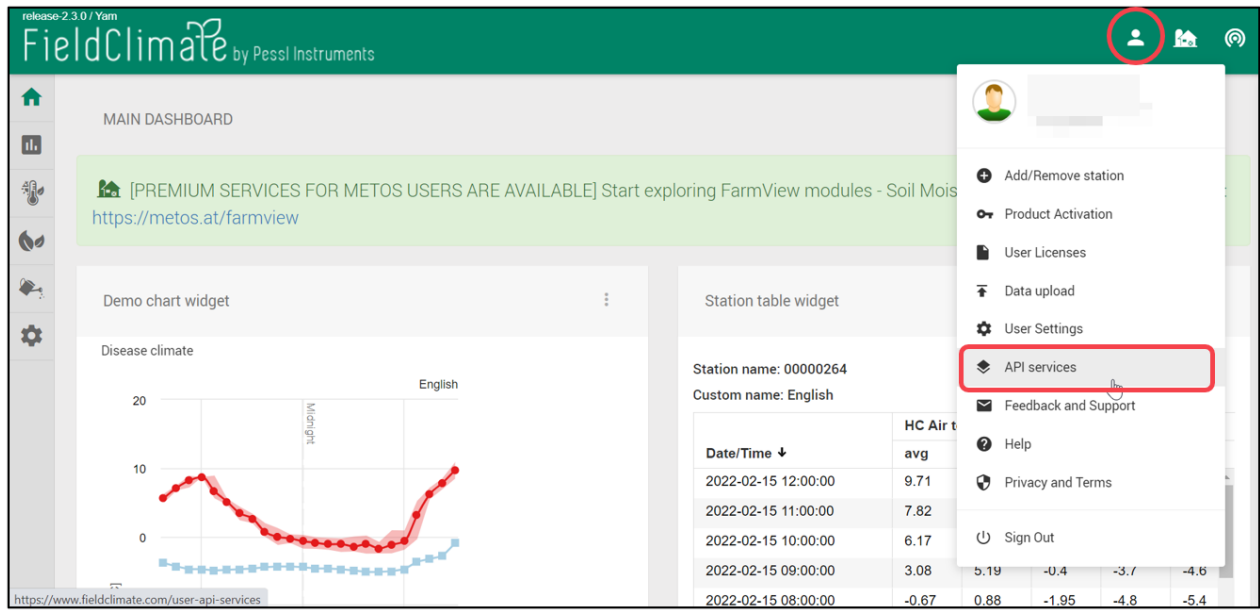

o Select devices you want to **synchronize** with xarvio FIELD MANAGER.

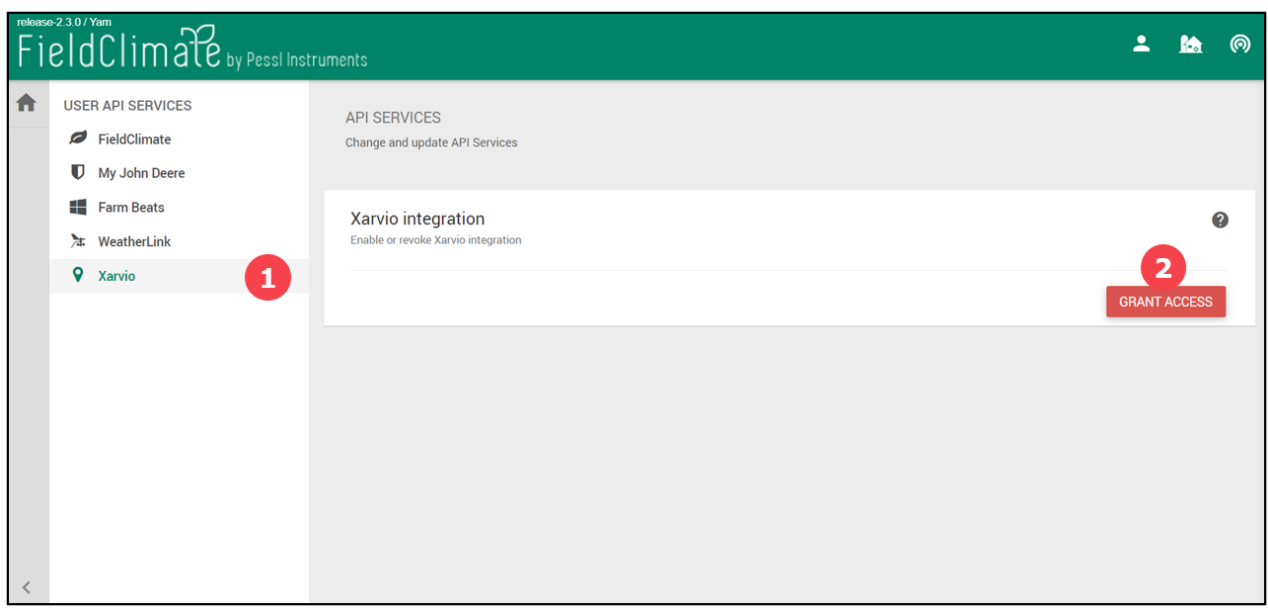

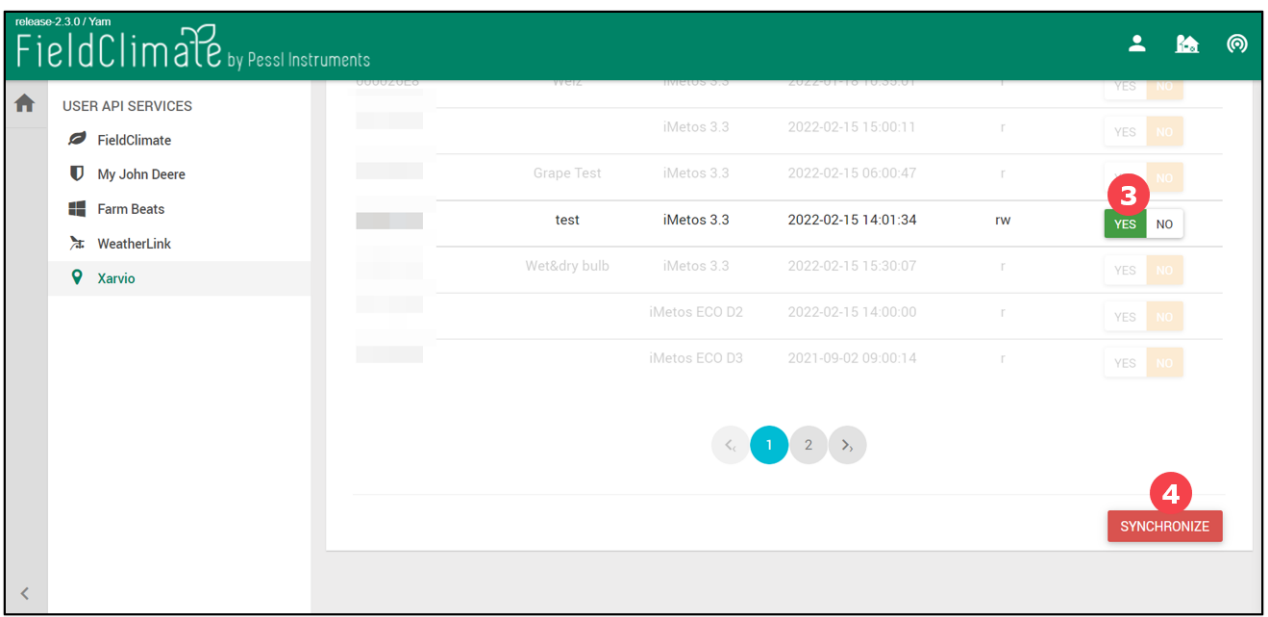

- 1. Select **xarvio** from **user API services**.
- 2. Click **Grant access** to list all available devices.
- 3. Connect weather station(s) to xarvio FIELD MANAGER, by click **YES** next to selected device(s).
- 4. Click **Synchronize** to proceed and link chosen devices with xarvio FIELD MANAGER.
- o **Sharing key** required to integrate weather station with xarvio FIELD MANAGER, will be displayed at the top of the screen.

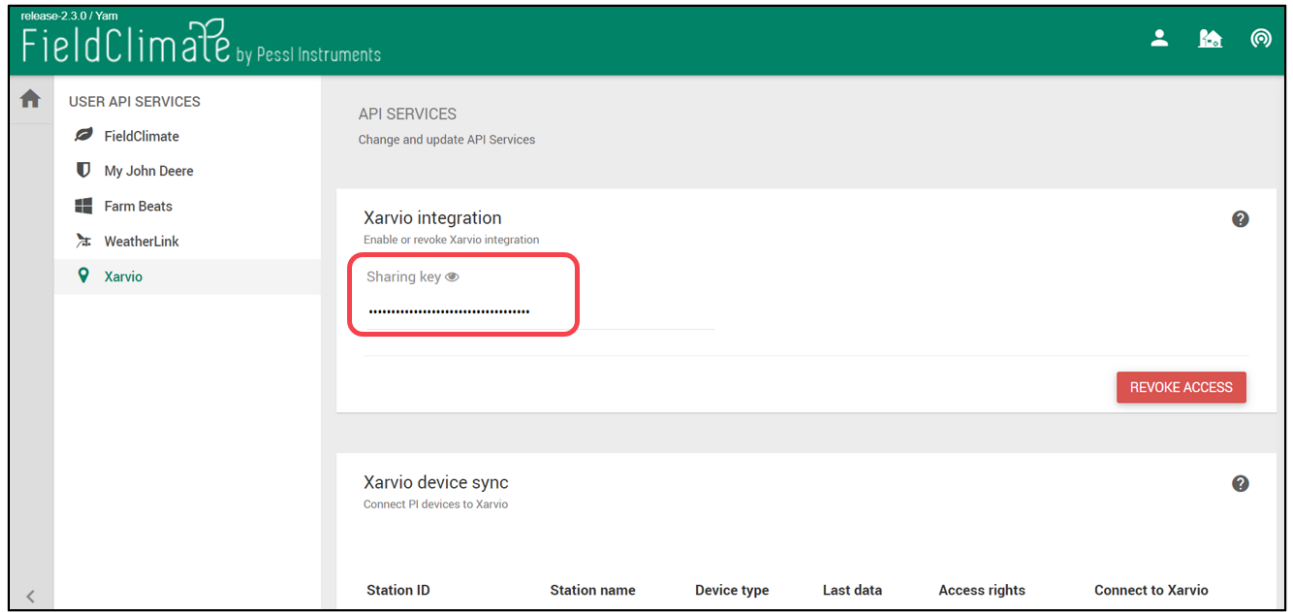

**Please keep in mind that it can take up to 60 minutes after clicking SYNCHRONIZE,**   $\bigodot$ **before your Sharing key is usable in xarvio FIELD MANAGER.**

o Copy the Sharing key for the specific weather station and **return to your xarvio FIELD MANAGER account.**

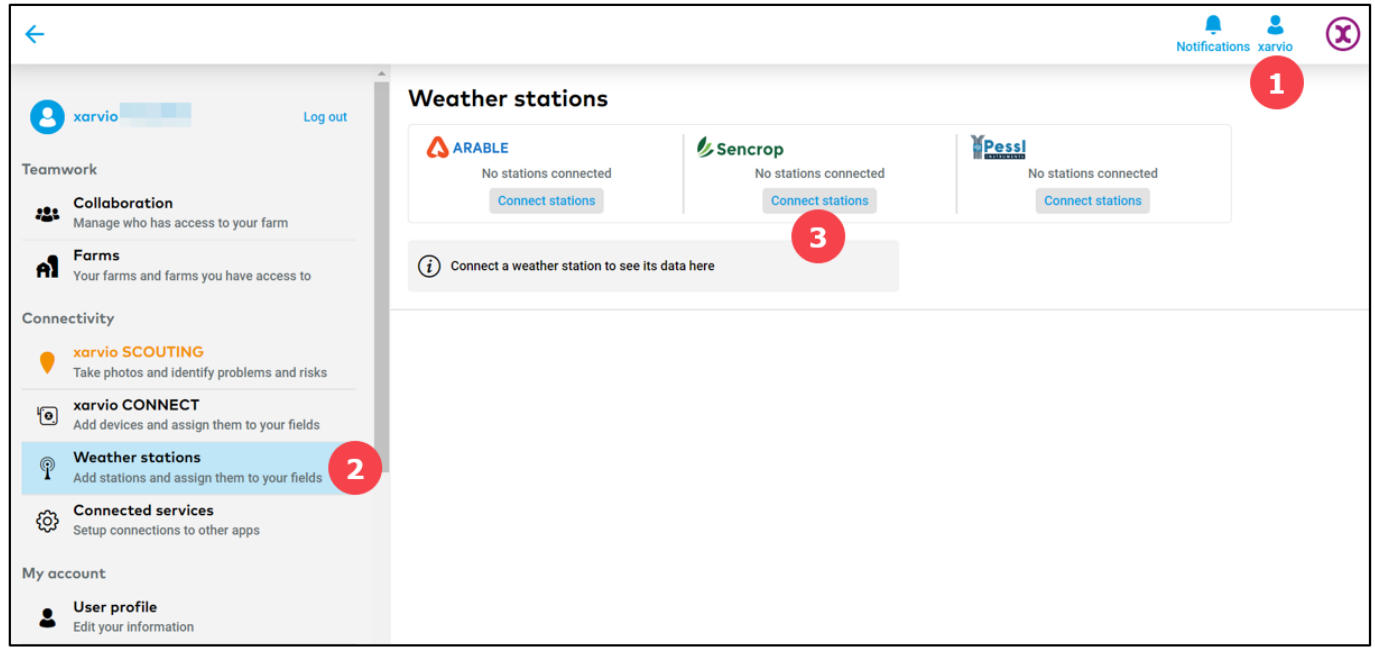

- 1. Navigate to your **profile**.
- 2. Select **Weather station** from the menu on the left.
- 3. Click on **Connect station** to enter the key and connect your weather station to xarvio FIELD MANAGER.

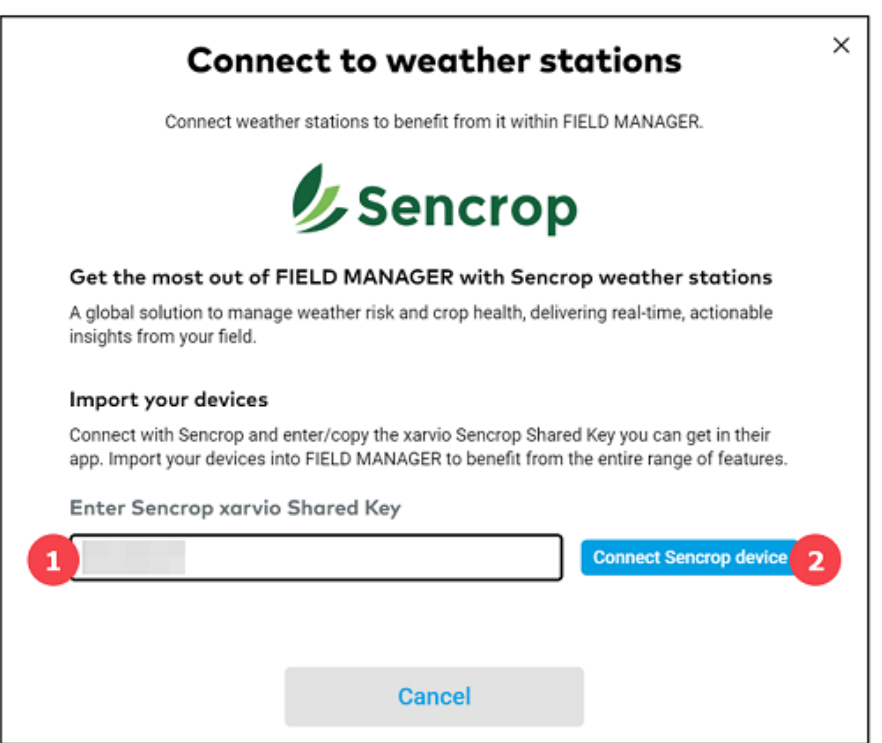

1. Paste or enter generated **key**.

2. Click **Connect Sencrop device** to display weather data from the weather station in xarvio FIELD MANAGER.

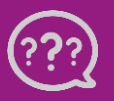

**Have you got any questions? We are here for you!**

**Phone: +49 30 22957857 Email: [support@xarvio.info](mailto:support@xarvio.info) © 2022**